## **Linking your Facebook Business Page & your Instagram Business Account**

1) Login to your Instagram Business Account and click on the options tab:

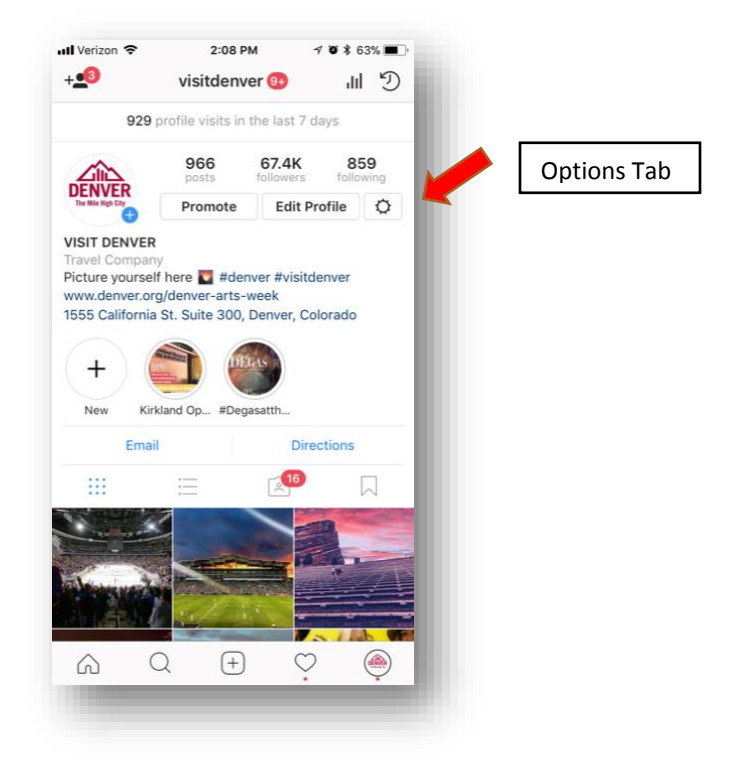

2) Scroll down to "Settings" in the options tab and click "Linked Accounts"

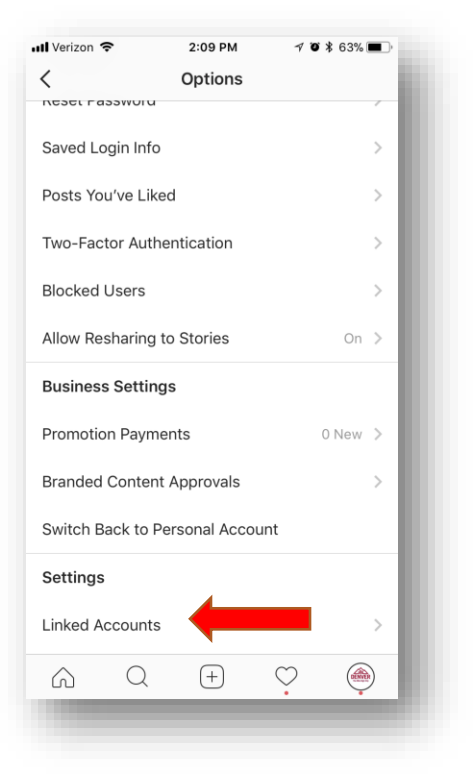

3) When you click on "Linked Accounts" it will take you to a screen where all of the "linkable" platforms are available to link. When you make sure you are signed into the personal Facebook that is an admin on your "**Facebook Business Page**", click the "Facebook" option on Instagram and it will prompt to you "Allow Facebook to Link with your account". Once you allow this, your accounts will be linked.

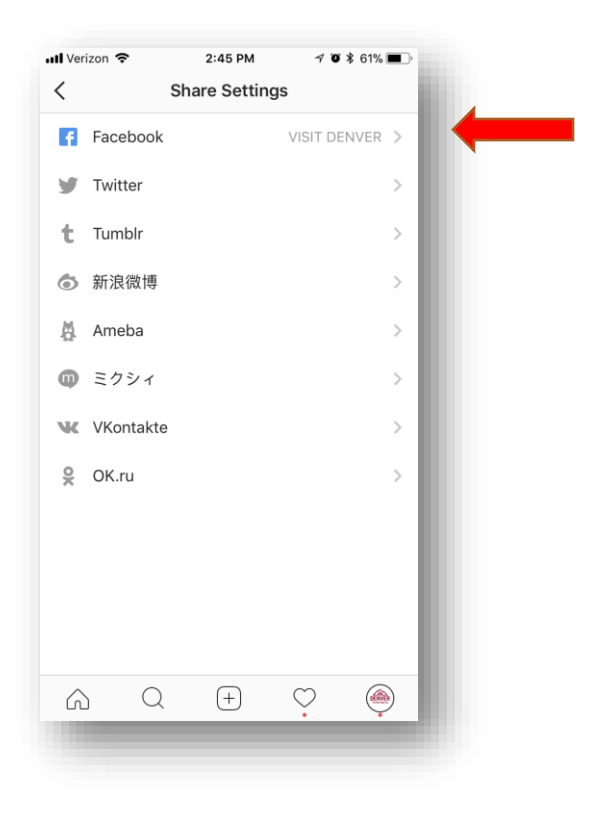

## **Notes:**

- You will need to be logged into the personal account tied to your **Facebook Business Page** in order to connect the accounts. Or you need to have full admin rights to the **Facebook business Page** you are trying to link.
- If you are an admin of more than one **Facebook Business Page**, make sure you are choosing the right **Facebook Business Page** to link to when you are allowing the Instagram account access
- Please get in touch with our Partnership Department if you need help completing these steps!